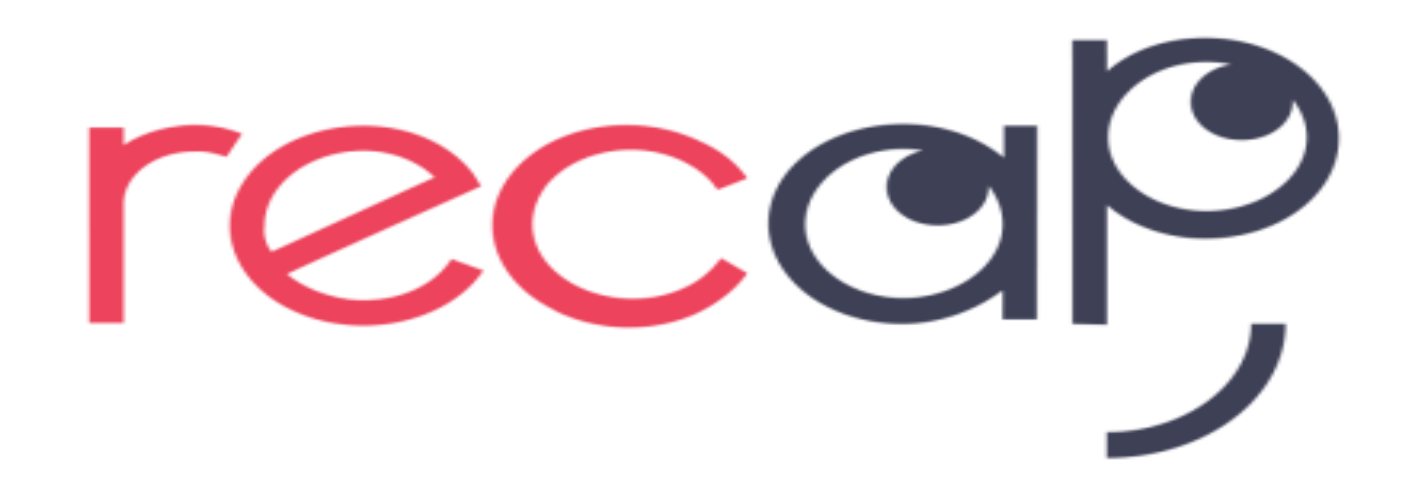

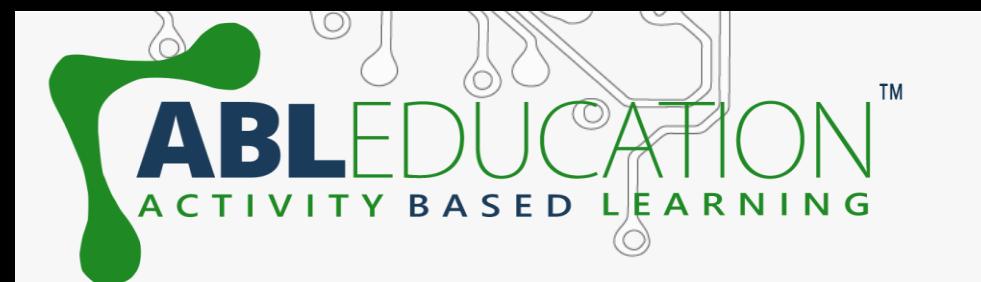

 $0$ 

# **ACTIVITY**

## **Smart Irrigation System**

 $\odot$ 

 $\circledcirc$ 

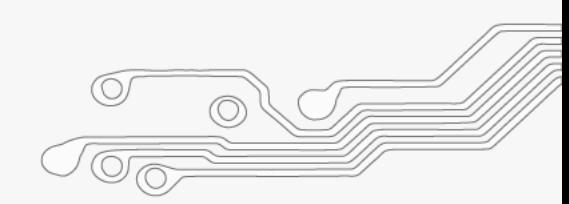

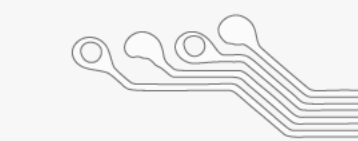

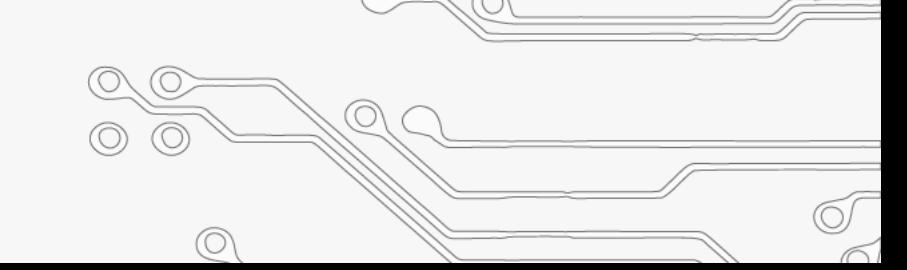

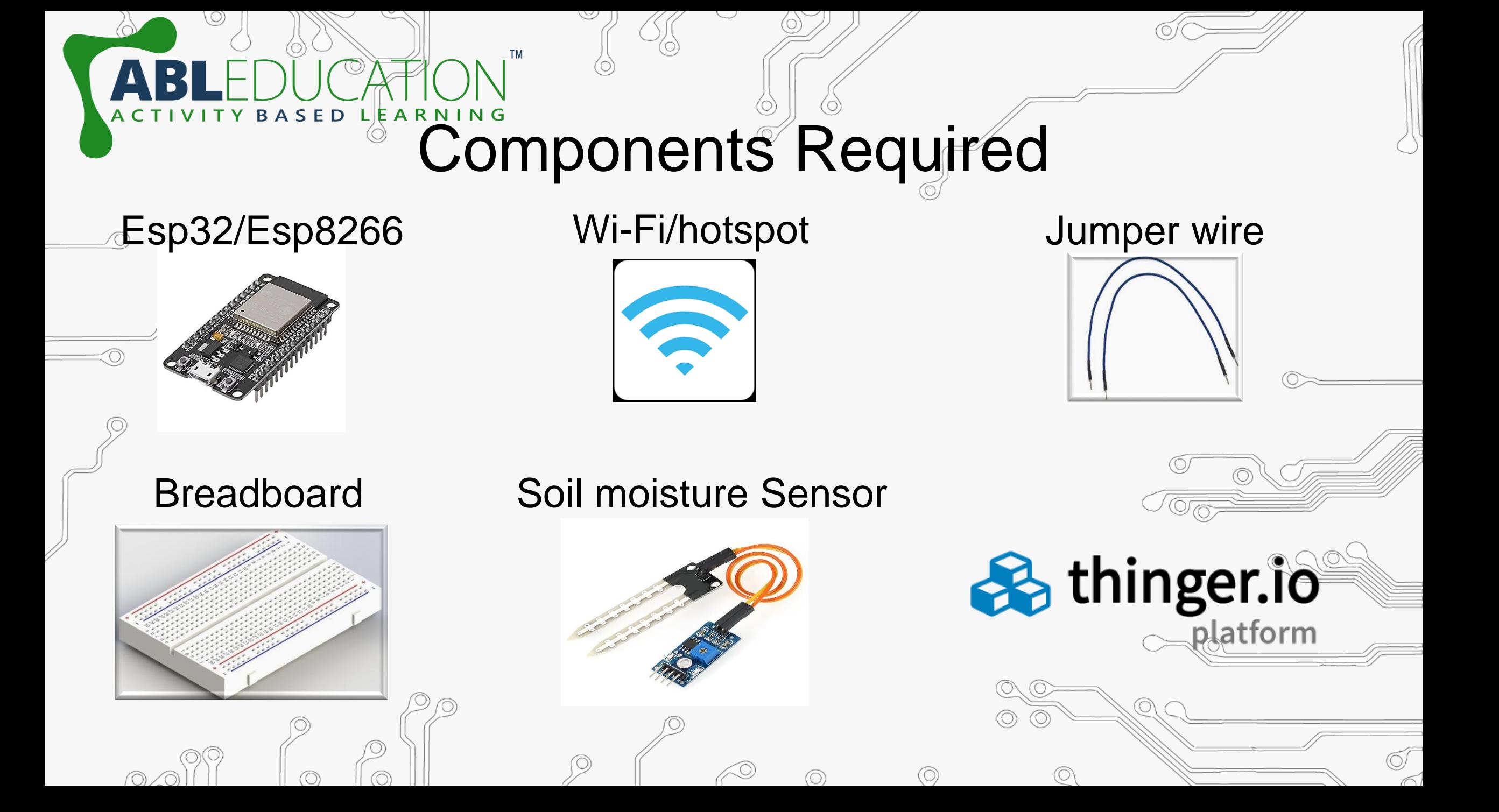

## Steps for Connection

Connect ground and vcc pin of soil moisture sensor to ground and vin/3v3 pin of esp32 respectively. Now connect signal pin(a0) of soil moisture sensor to any Gpio pin of esp32.

RNING

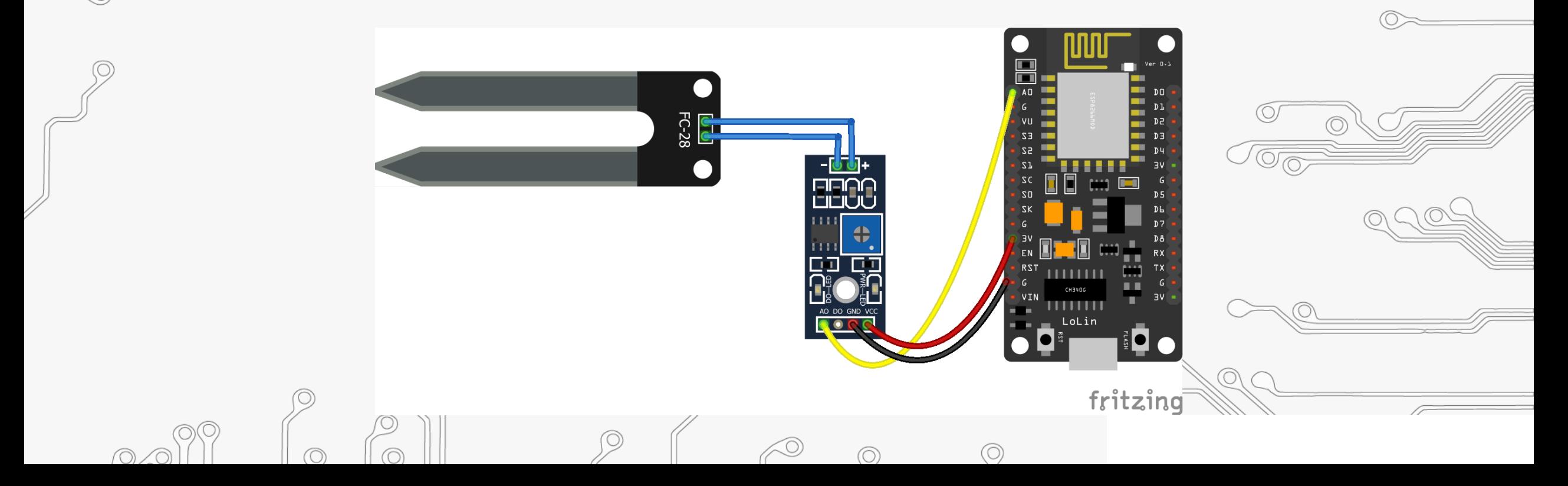

## What is thinger.io?

**&** thinger.io

platform

Thinger.io platform is an Open Source platform for the Internet of Things, it provides a **ready to use** scalable cloud infrastructure for connecting things. Makers and companies can start controlling their devices from the internet in minutes, without worrying about the required cloud infrastructure.

### Steps to setup thinger.Io

- Goto [https://thinger.io](https://thinger.io/) and create a thinger account by Signing up . (Note: Remember the user name)
- Goto: Devices  $\rightarrow$  Add device

SED LEARNING

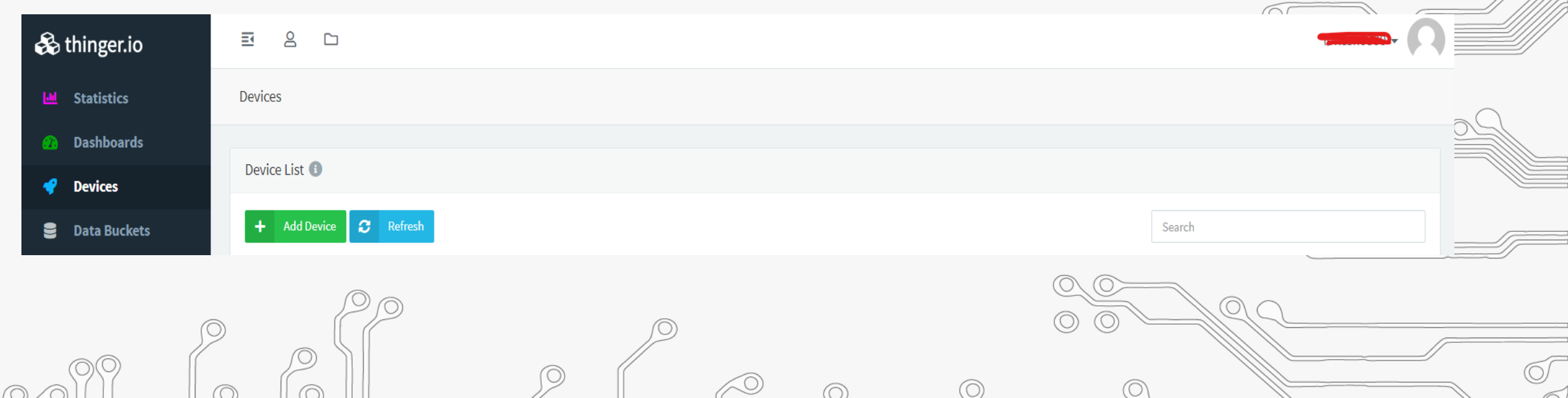

### Steps to setup thinger.lo

ARNING

. Now give Device Id & Device Credentials and Click on Add Device. (Note: Remember Device Id and Credentials)

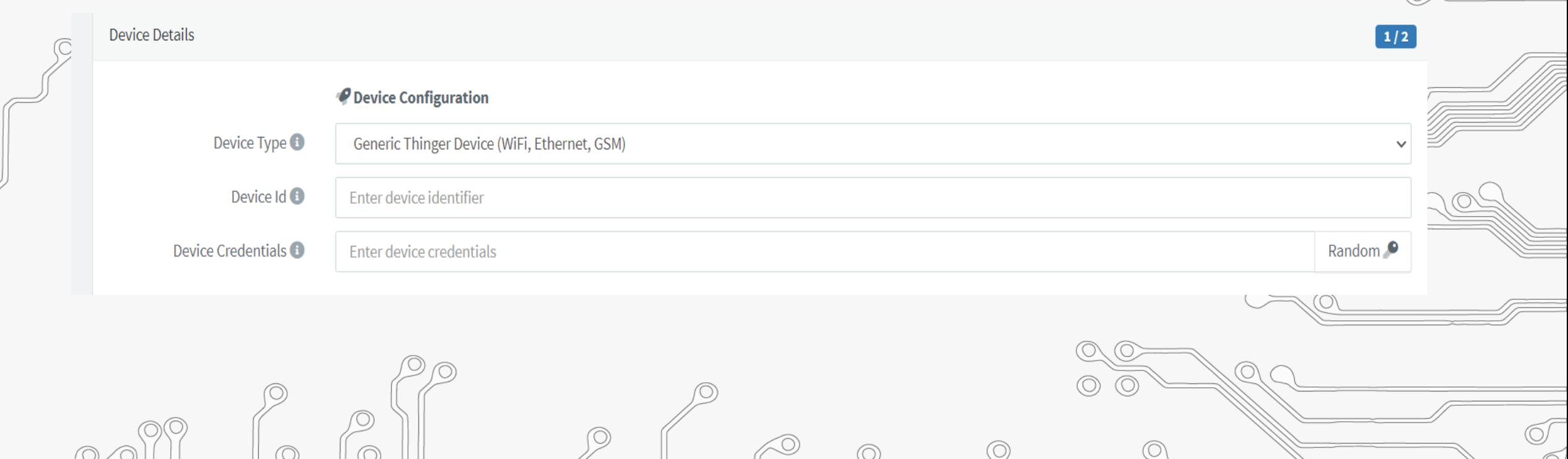

#### • Open Arduino IDE and add thinger.io library. **Sketch** → **Include**

**TM** 

ACTIVITY BASED LEARNING

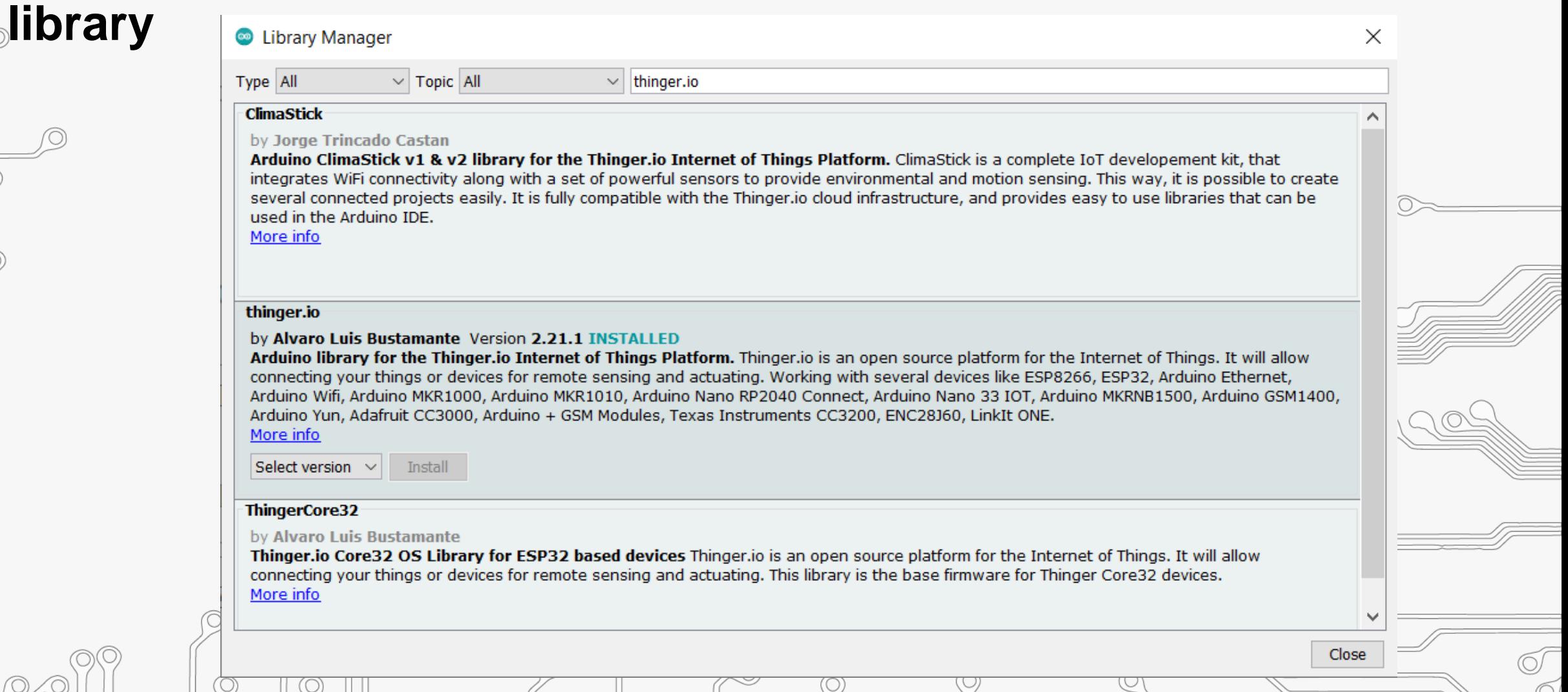

![](_page_8_Picture_0.jpeg)

#define USERNAME **DEVICE\_CREDENTIAL** within #define DEVICE ID double quotation same as given in **thinger.io** account. Now write down your **ssid** and **password** (Wi-Fi name and password) within double quotation.

```
#define DEVICE CREDENTIAL " "
const char* ssid = " "
```

```
const char* password = " "ThingerESP32 thing(USERNAME, DEVICE ID, DEVICE CREDENTIAL);
```

```
int sensor = 34;
int val, percentage;
```
![](_page_9_Picture_0.jpeg)

• **Initialization section**: Here to send signal from sensor to thinger.io platform ">>" symbol is used. Here, "soilmoisture" is **Resource** name and "moisture" & "moistpercentage" are **Value** that is going to used in widget section in thinger.io. Resource and Value can be changed according to user.

void setup()

**Serial.** begin  $(115200)$ ; pinMode(sensor, INPUT); WiFi.begin(ssid, password); thing.add wifi(ssid, password); thing ["soil-moisture"] >>  $[$  (pson& out)  $out["moisture"] = val;$ 

out ["moist-percentage"] = percentage;

![](_page_10_Picture_0.jpeg)

#### • Main loop:

```
void loop() {
 thing.handle();
 val = analogRead(sensor);percentage = 100 - (val/1023) * 100;
  delay(100);
```
• Now setup the dashboard in thinger.io platform. Goto thinger.io account and **Dashboards** → **Add dashboard.** Now give the Dashboard id, name and description.

![](_page_10_Picture_42.jpeg)

![](_page_11_Picture_0.jpeg)

ED LEARNING

• Now to add widget turn ON the sliding switch and than click on add widget. Fill the widget settings box to get the desired output.

![](_page_11_Picture_20.jpeg)

![](_page_12_Picture_0.jpeg)

 $\oslash$ 

 $\odot$ 

 $\odot$ 

 $\odot$ 

lO,  $0.000$  $\odot$  $\odot$ 

 $\circledcirc$ O  $\bigcirc$  $\circledcirc$ 

![](_page_13_Picture_0.jpeg)